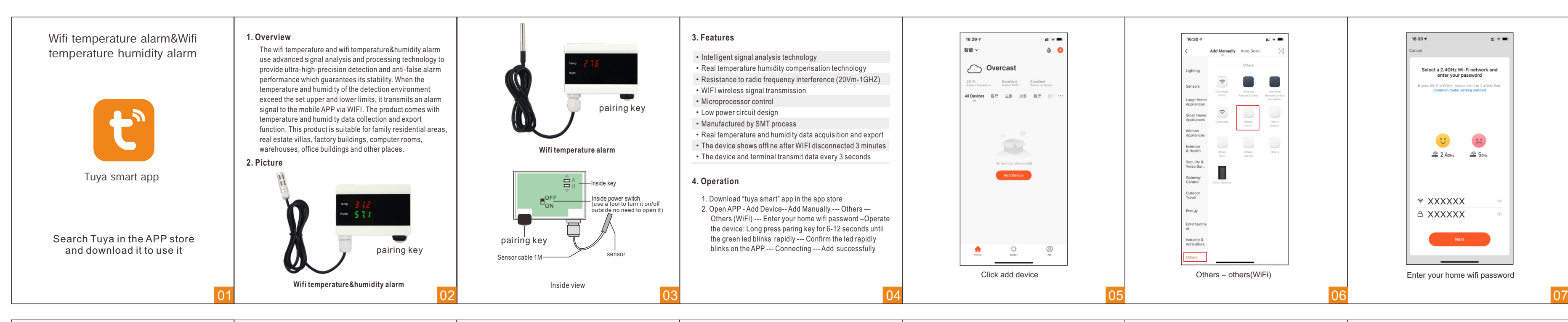

2, Set temperature and humidity deviation compensation (maximum compensation value  $\pm$  10)

### **5. Parameter:**

Click APP - enter the device interface - click  $\leq$  at upper right corner – choose restore factory setting-- then open the back cover, long press key A and B for 10 seconds until it displays

Working voltage: 5V1A Power: <5W Built-in rechargeable battery: 3.7V 600MA Battery standby time: ≈ 4 hours Alarm indication: The digital tube number flashes. Pairing indication: green indicator flashes Detecting temperature range: -40 — +120**℃** Detecting humidity 0%—100% (no condensation) Temperature humidity accuracy: 0.5℃ 1%RH Measurement error: ±1℃ ±3%RH WIFI band: 2.4G Buzzer alarm time: default 15 seconds uncontrollable Size: 90mm\* 63mm \*25mm

### **6. Setting**

1, Temperature Humidity data export Open APP - enter the temperature device interface– click more temp at bottom right corner - view temperature trend – click export, enter the mailbox to export.

 (Temperature compensation) Open the back cover of the device, press and hold the A button for 3 seconds, and the temperature display will flash. Press A to increase 0.5 ° and press B to subtract 0.5 °; Set the required deviation, at last press button A and B at the same time to save the data. (Humidity compensation) Open the back cover of the device press and hold the B button for 3 seconds; the humidity display flashes. Press A key to increase 0.5% Press B to subtract 0.5%. Set the required deviation. At last press A B at the same time to save the data.

- 3, How to distinguish multiple devices when one device alarms Click APP - enter the device interface -click  $\leq$  at upper right corner - change the device name. Then when it alarms, it would push message by the changed device name.
- 4, Temperature humidity upper and lower limit settings Click APP - enter the temperature device interface – click  $\blacksquare$ three bars icon – set temperature and humidity upper lower limits
- three bars icon - click Temp unit---- choose °F or °C. After switching to Fahrenheit, the device display is converted with the system. 5, Fahrenheit and Celsius convert Click APP - enter the temperature device interface - click

#### 6, Restore factory settings

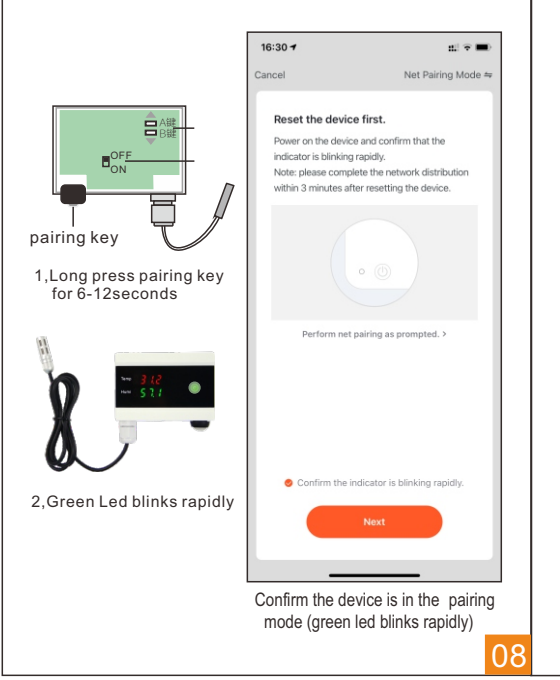

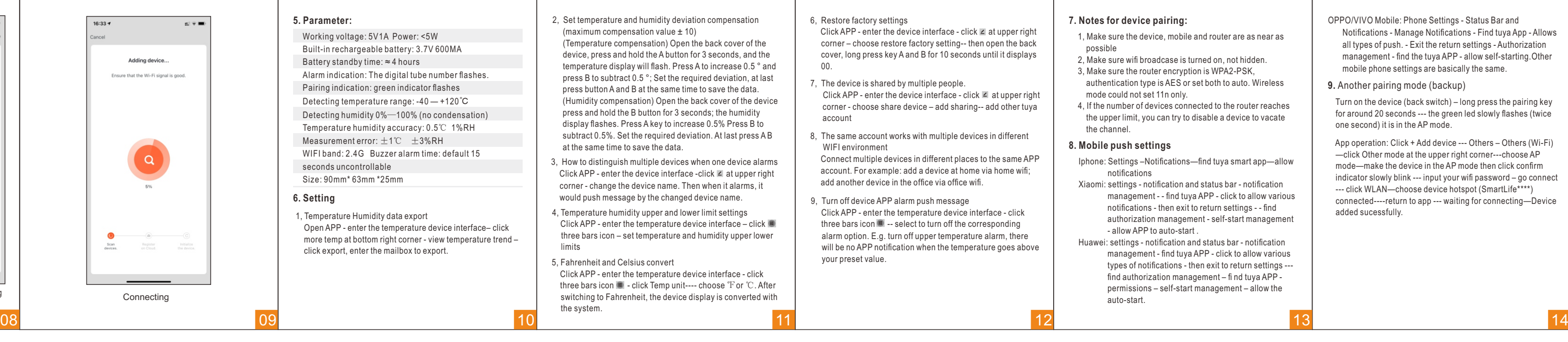

- 00.
- 7, The device is shared by multiple people. Click APP - enter the device interface - click  $\leq$  at upper right corner - choose share device – add sharing-- add other tuya account
- 8, The same account works with multiple devices in different WIFI environment Connect multiple devices in different places to the same APP account. For example: add a device at home via home wifi; add another device in the office via office wifi.
- 9, Turn off device APP alarm push message Click APP - enter the temperature device interface - click three bars icon  $\blacksquare$  -- select to turn off the corresponding alarm option. E.g. turn off upper temperature alarm, there will be no APP notification when the temperature goes above your preset value.

# **7. Notes for device pairing:**

- 1, Make sure the device, mobile and router are as near as possible
- 2, Make sure wifi broadcase is turned on, not hidden. 3, Make sure the router encryption is WPA2-PSK, authentication type is AES or set both to auto. Wireless
- mode could not set 11n only.
- 4, If the number of devices connected to the router reaches the upper limit, you can try to disable a device to vacate the channel.

## **8. Mobile push settings**

- Iphone: Settings –Notifications—find tuya smart app—allow notifications
- Xiaomi: settings notification and status bar notification management - - find tuya APP - click to allow various notifications - then exit to return settings - - find authorization management - self-start management - allow APP to auto-start .
- Huawei: settings notification and status bar notification management - find tuya APP - click to allow various types of notifications - then exit to return settings -- find authorization management – fi nd tuya APP permissions – self-start management – allow the auto-start.

 Turn on the device (back switch) – long press the pairing key for around 20 seconds --- the green led slowly flashes (twice one second) it is in the AP mode.

- OPPO/VIVO Mobile: Phone Settings Status Bar and Notifications - Manage Notifications - Find tuya App - Allows all types of push. - Exit the return settings - Authorization management - find the tuya APP - allow self-starting.Other mobile phone settings are basically the same.
- **9.** Another pairing mode (backup)

 App operation: Click + Add device --- Others – Others (Wi-Fi) —click Other mode at the upper right corner---choose AP mode—make the device in the AP mode then click confirm indicator slowly blink --- input your wifi password – go connect --- click WLAN—choose device hotspot (SmartLife\*\*\*\*) connected----return to app --- waiting for connecting—Device added sucessfully.

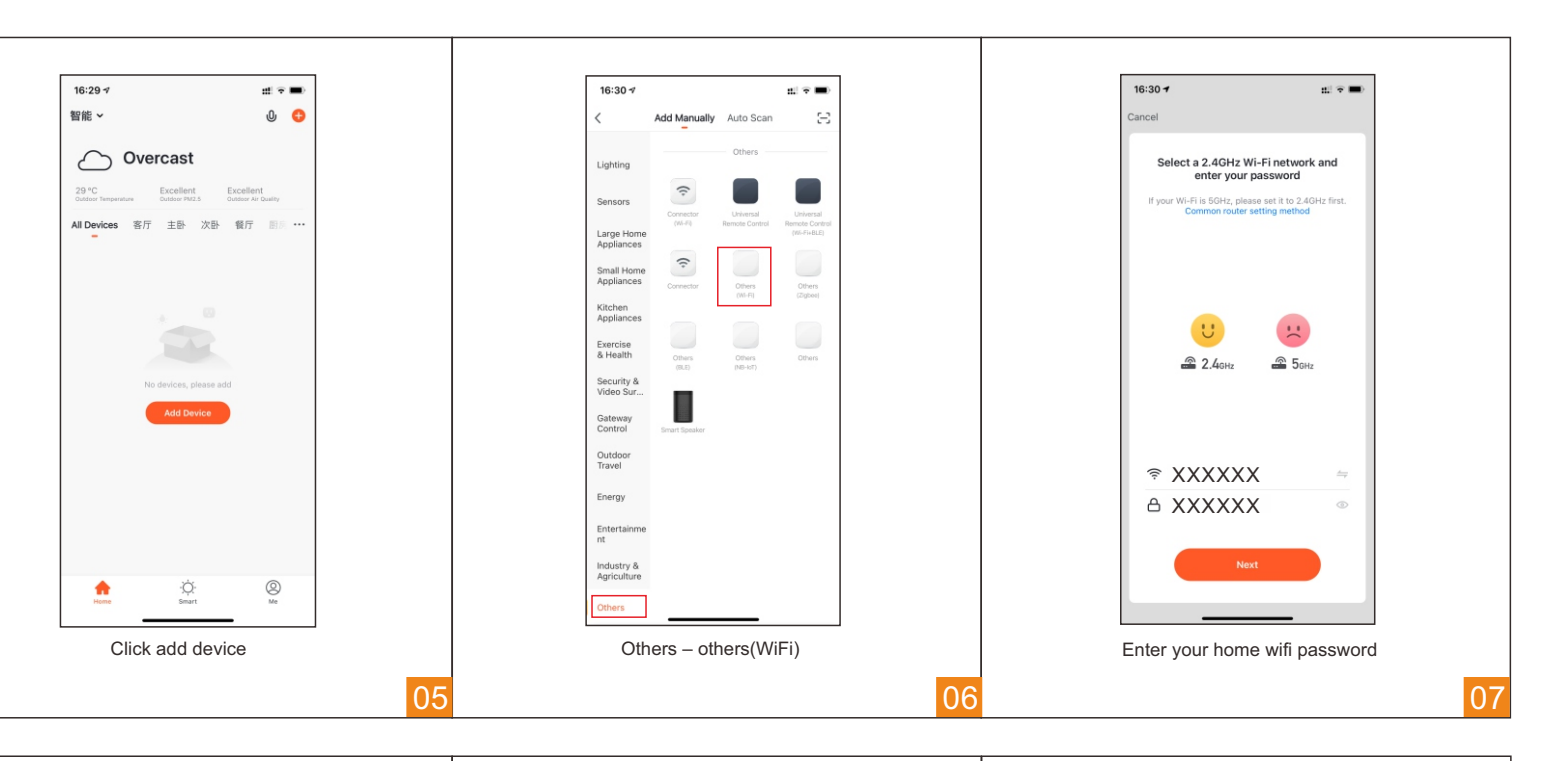